# Research Billing Review Date: 12/09/2016

**TIP SHEET** 

### **Try It Out**

The PI/Financial Delegate is responsible for reviewing all research related charges and completing the Research Billing Review. This is a prospective process to review charges and ensure they are being billed to the correct responsible party. The billing for services linked to research studies remains suspended until the PI/Designee has completed the Research Billing Review.

**1.** From the home screen run the report **Patients Needing Research Billing Review(Coordinator).**

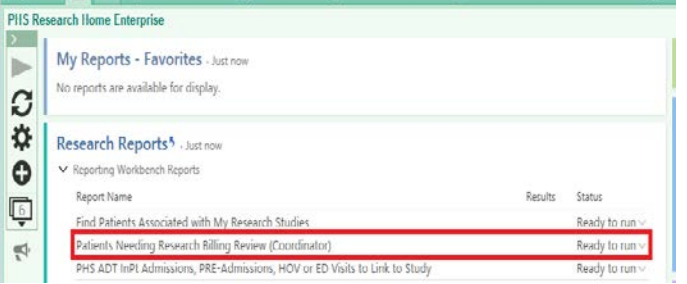

- a. You can **Edit** the report criteria to select only specific studies.
- b. Once you set up the report criteria for you studies if you select **Save As** you can save this report to your dashboard for future reference.
- 2. **Locate** the patient on the report and **double click** to open the patients billingreport.
- 3. There are 3 different possible "buckets" where the patient charges pre-populate. You may see one, or more, depending on the type of linking (order or visit) or the existence of a billing calendar (created from the Medicare Coverage Analysis).
	- **a. Study-Related Bill to Study**
	- **b. Study Related- Bill to Insurance/Patient**
	- **c. Non-Study Charges**
- **4.** Review charges and if all charges are in the correct bucket select **Mark Account asReviewed** and charges will be sent.

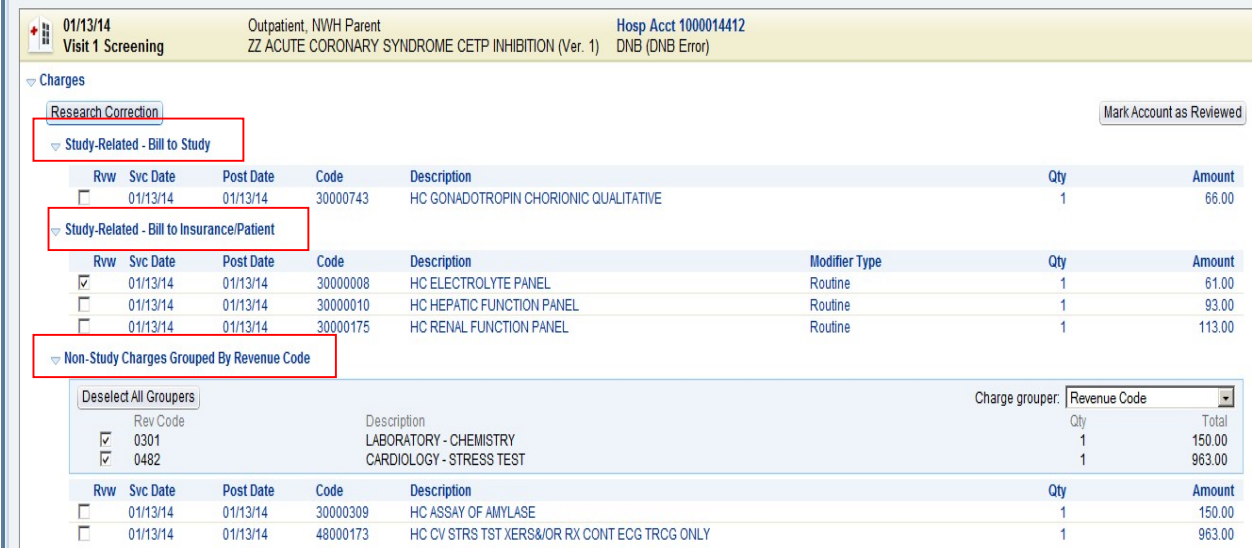

### Charge Redirection

If you note a charge is in the incorrect bucket, you can transfer a charge from one bucket to another.

1. Select the check box to the left of the charge or charges that are in the incorrect bucket and click **Research Correction**. This will open the Research Charge Correctionwindow.

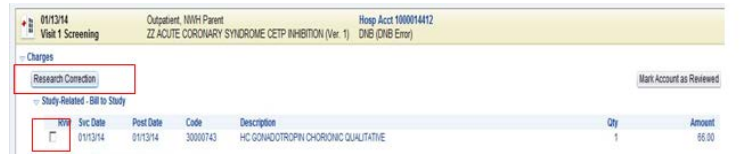

2. In the **Research Charge Correction** window select **Research-related** or **Not research-related**. If research-related enter in the study that the charge is associated to and if the charge should be billed to the **Patient/Insurance** or the **Study**.

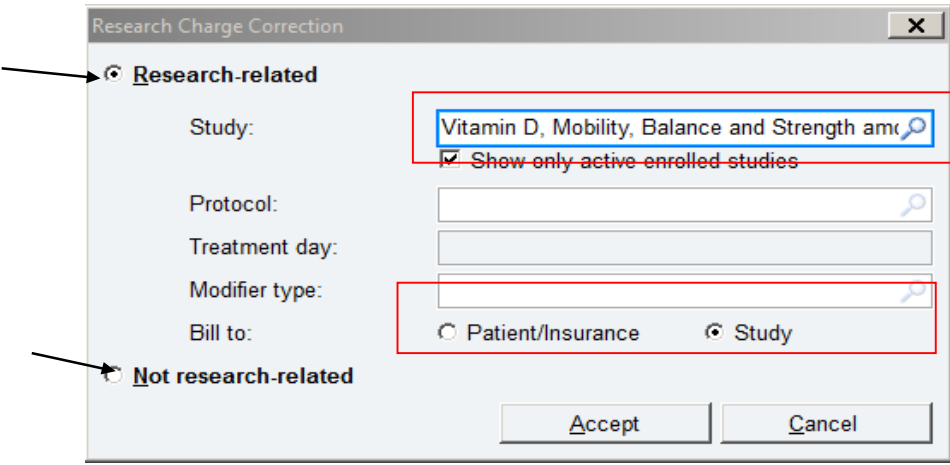

## Modifier Type

For charges that are research related and billed to a patient/insurance, certain modifiers must be added to the account.

Selecting **Modifier Type** during Research Charge Correction:

- A. When **Research-Related and is billed to study**, you **do not** use a modifier type.
- B. When charge is **Research-Related and billed to Patient/Insurance**, specify either **Investigational/Device** or **Routine** in the **Modifier type** field.

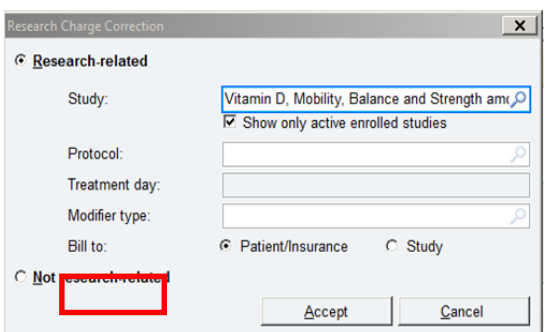

#### **Example:**

I. **Investigational/Device:** Select Investigational/Device if the charge is for the investigational drug or investigational device itself.

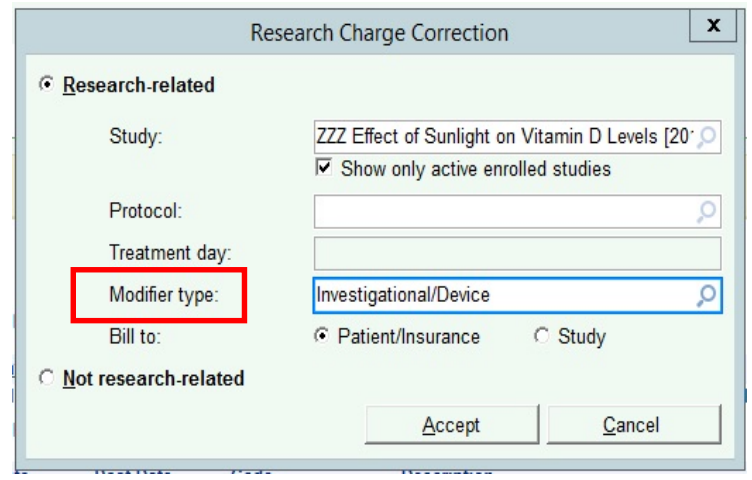

II. **Routine**: Select routine if the charge is for a service related to the research protocol (not investigational device or drug) and will be covered by insurance**.**

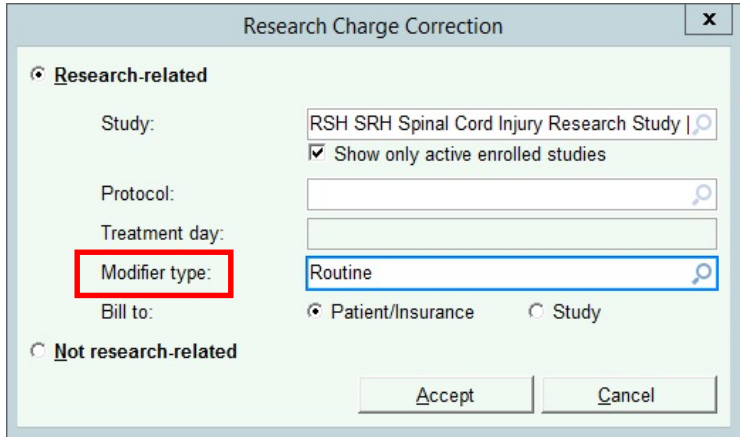

#### 3. Click **Accept**.

If all charges are now correct select **Mark Account as Reviewed** and charges will be sent.

Note: Once you select **Mark Account as Reviewed** in the Research Billing Review charges will be sent to the appropriate payer. If changes need to be changed after you select **Mark Account as Reviewed** is selected you must do a Patient Care Correction in Insight.